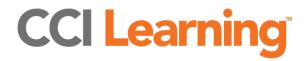

# For Teachers: Student Checklist

## **Day 1: Getting Your Students Prepared**

Your students need to create student accounts in:

- 1. Jasperactive
- 2. GMetrix
- 3. Certiport

### Jasperactive (JA)

- A. Student Registration
  - a. Post the JA Group Code you created for your class (group of students); they will use this code to create their student account.
  - b. Send them to <a href="https://jasperactive.com">https://jasperactive.com</a>
  - c. Click on the Login (at the right-hand corner)
  - d. In the New User section, enter the group code and complete registration.
  - e. After registering they will be able to Sign in on the login page under "Registered User"
- B. Support Page
  - a. Direct student to support page: <a href="https://support.jasperactive.com/support/home">https://support.jasperactive.com/support/home</a>
  - b. Highlight Video Library:

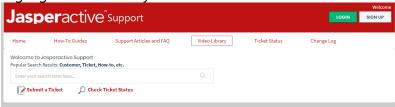

c. Highlight How to Guides

#### **GMetrix**

- A. Student Registration
  - a. Send students to <a href="https://www.gmetrix.net">https://www.gmetrix.net</a>
  - b. Click "Sign up here"
  - c. Follow Registration Prompts
  - d. Post/Provide Students with ACCESS CODE you created for this student group
  - e. Once students are logged in, direct them to the REDEEM key (blue, left hand side)
  - f. Enter Student Access code to unlock courses
  - g. Then students can click on the course they choose to start with

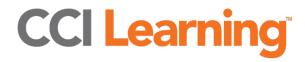

# For Teachers: Student Checklist

### **Certiport/Compass**

Students and teachers create personal Certiport Accounts which are then linked to the school account when taking an exam – the link happens by/when the proctor uses their credentials to unlock the exam.

### A. Student Registration

- Ask your students to click on the Compass Icon located on their desktop (or alternatively, send them to the Certiport website to create a new account: <a href="https://certiport.pearsonvue.com/">https://certiport.pearsonvue.com/</a>)
- For webpage signup click on Login/Register on the top right-hand corner of the page and then click on New User
   For app signup - Click on "Create a new account" link
- c. Follow the prompts to creating a user account

  \*\*NOTE: The name they put in is the one that will appear on their certificates. You
  can NOT change the name afterward (unless you call Certiport- which is difficult)

  \*\*This is a private account, get your students to write down their passwords as
  you will not have access to it\*\*
- d. Here is a video guide for using Compass on Exam day: (start at 5:52m): <a href="https://recordings.join.me/WK7vL4Z3JUGuxgGajUtMFg">https://recordings.join.me/WK7vL4Z3JUGuxgGajUtMFg</a>

### B. Certiport Support

 a. Show your students the Certiport Support page: <u>https://certiport.pearsonvue.com/Support/Support-for-test-candidates</u>

#### C. Exam Dav

- a. Direct students to open Compass using the icon on the desktop
- b. Enter in their Certiport username and Password
- c. Select the correct exam
- d. Post Proctor username and password for students to enter (create a temporary password on YOUR Certiport account and then change it back after the exam or you can enter your credentials in manually for each computer.